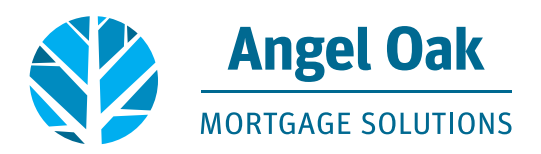

## **How to Request NonQM Disclosures**

• **Go to www.angeloakms.com and select login**

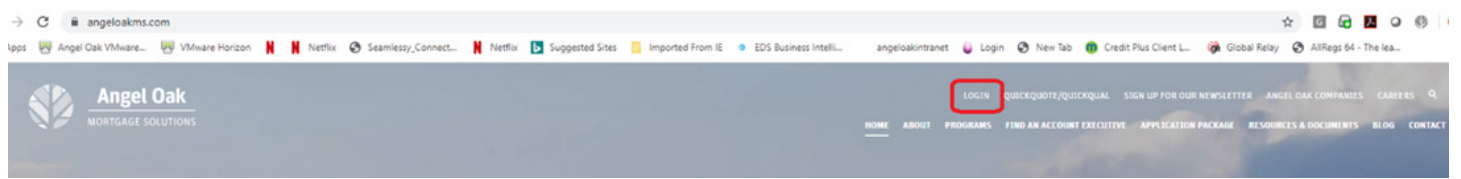

• **Login to the Angel Oak TPO Connect Portal and select the add new loan link**

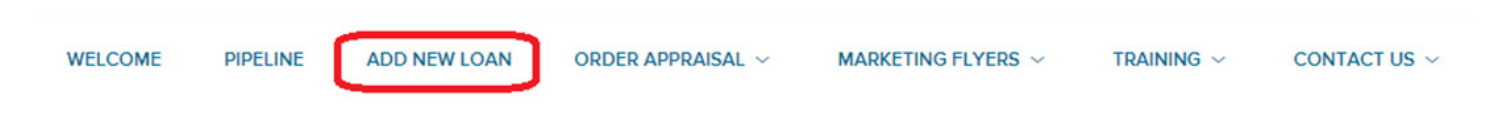

• **Select the LO and Processor who will be the main contacts for the file and select next**

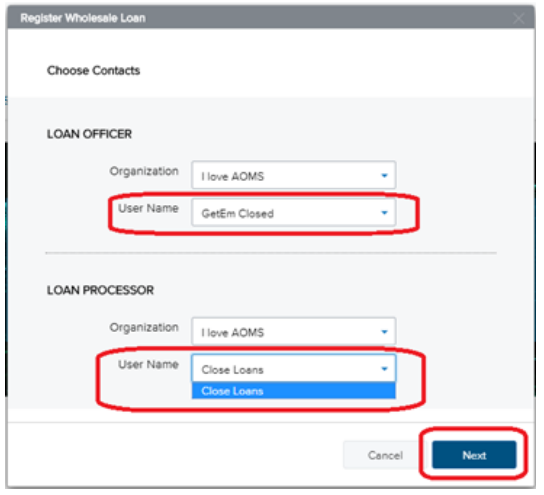

• **Upload your 3.4 file and select next**

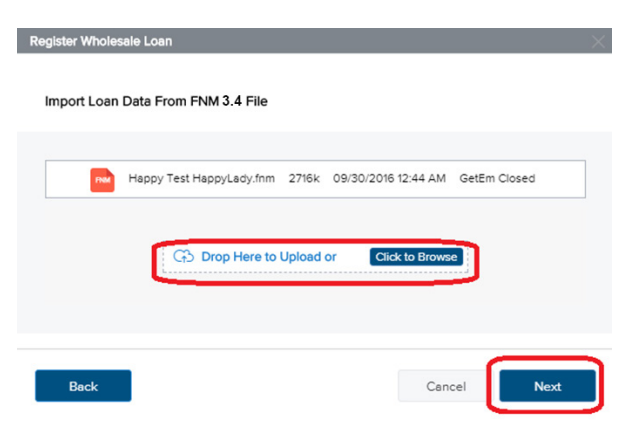

• **Enter the loan application date (which must be within two business days of the date you request disclosures). Enter the estimated closing date then click the register button.**

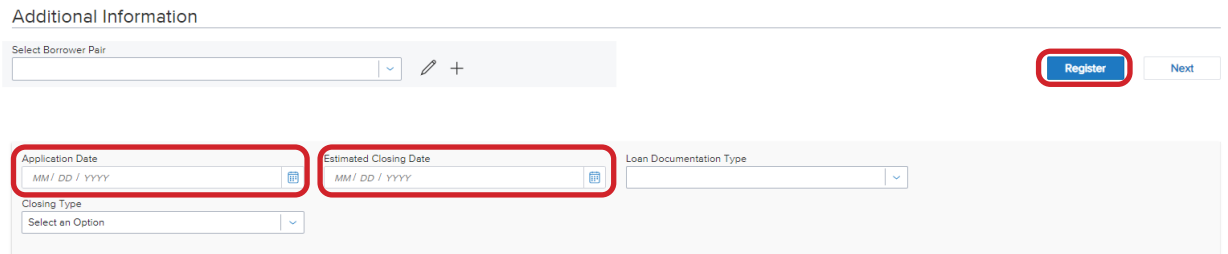

• **If any required fields are missing, you'll be prompted to enter the information and will then select update.**

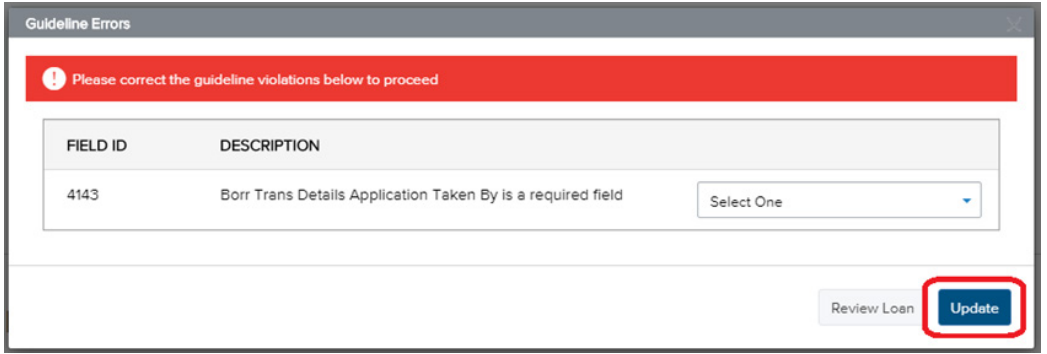

• **Go to the Product, Pricing and Lock section of the loan and input all required fields then click to proceed.**

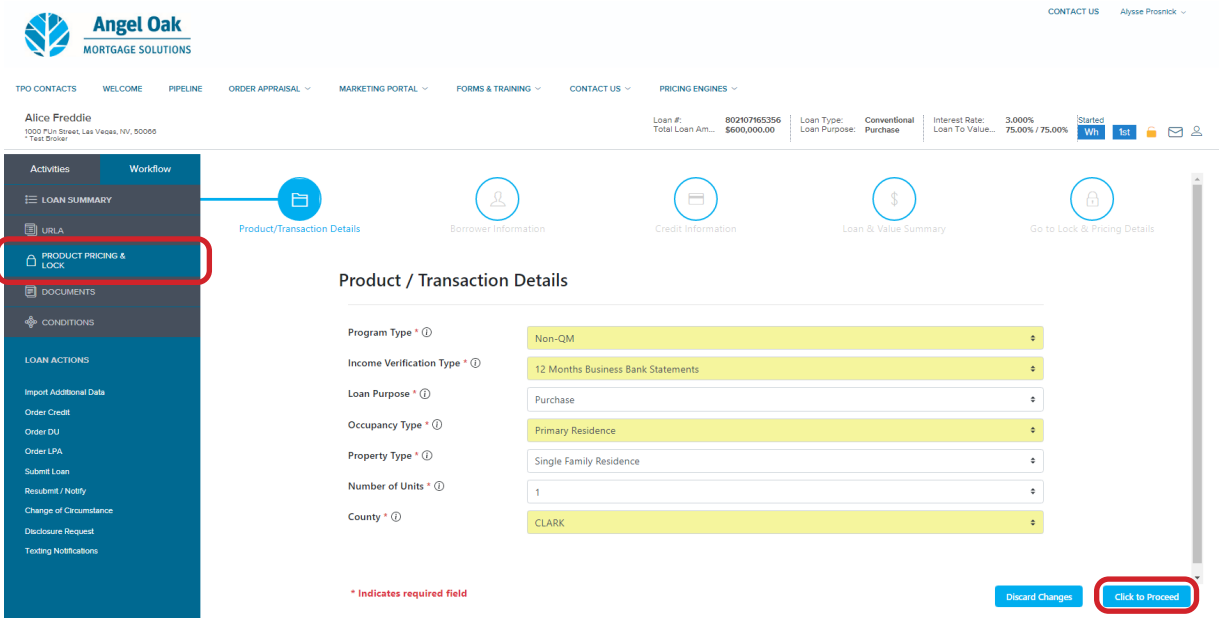

I

- • **Navigate through each section of the wizard completing all required fields.**
	- − Note the Qualifying Credit score can be found on your QuickQual. It is very important this mirrors the QuickQual for accurate pricing.

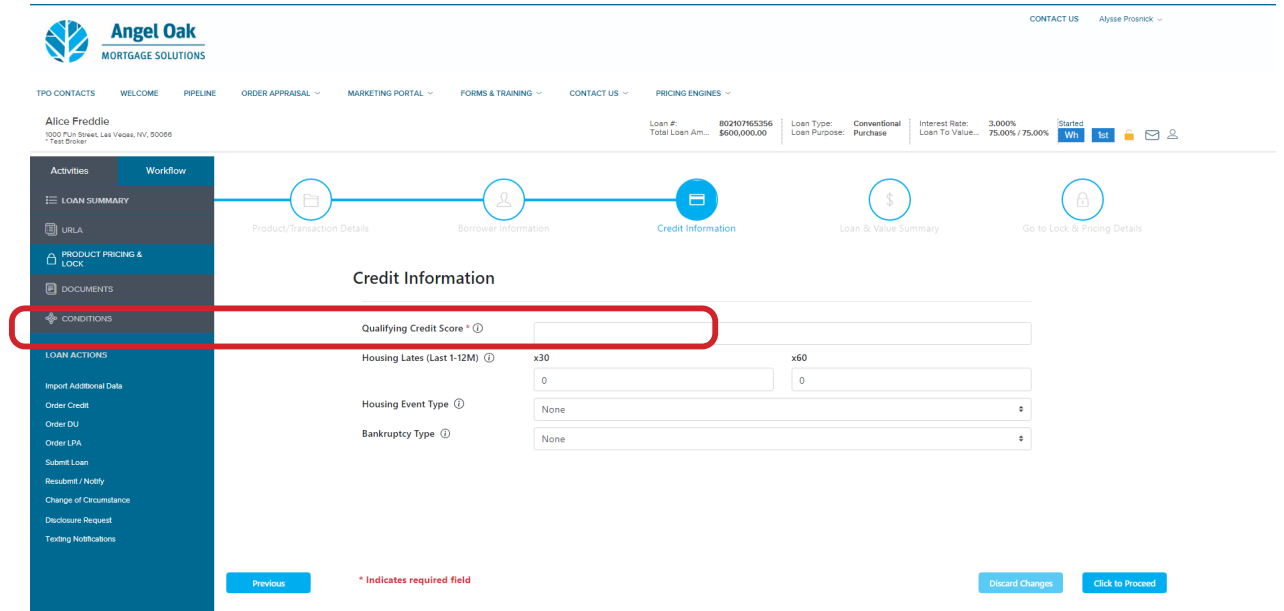

• **Select your lock period and either Borrower Paid or Lender Paid for your compensation option and then select See Rates**

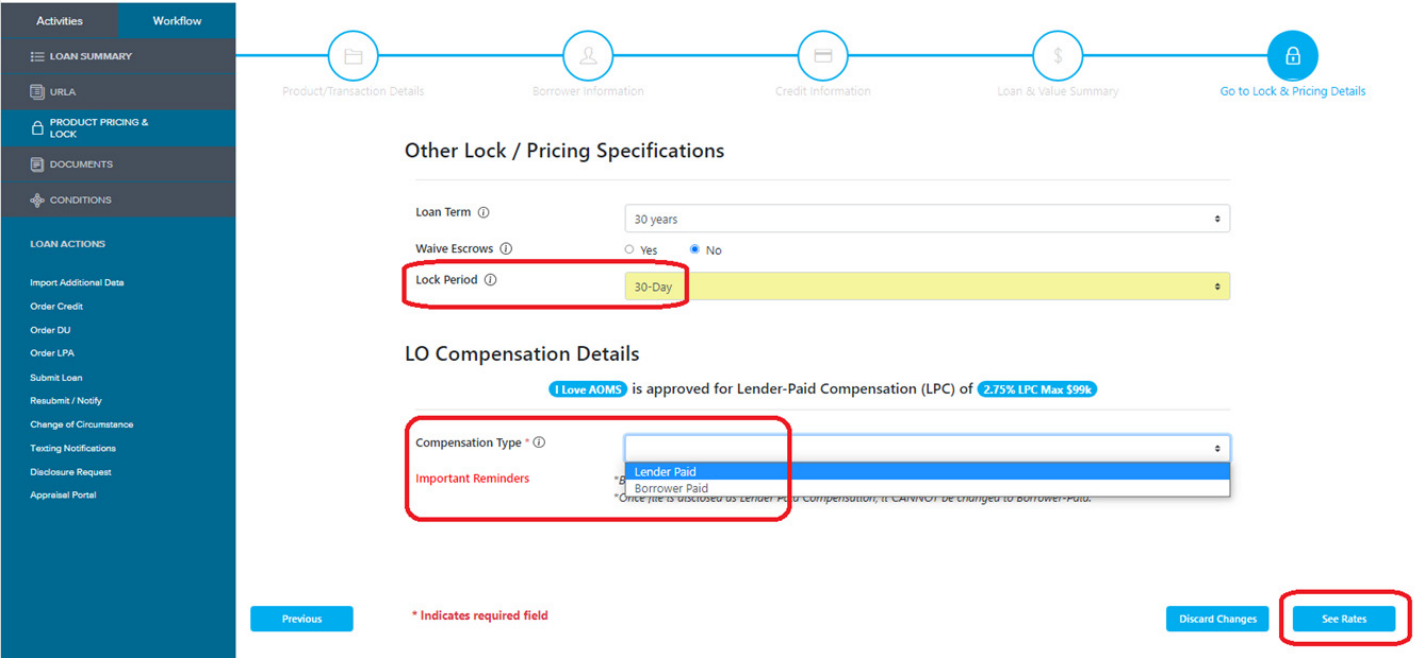

• **Select the pricing option your borrower would like to proceed with and then you may Lock Now or Float the Rate if you want unlocked disclosures**

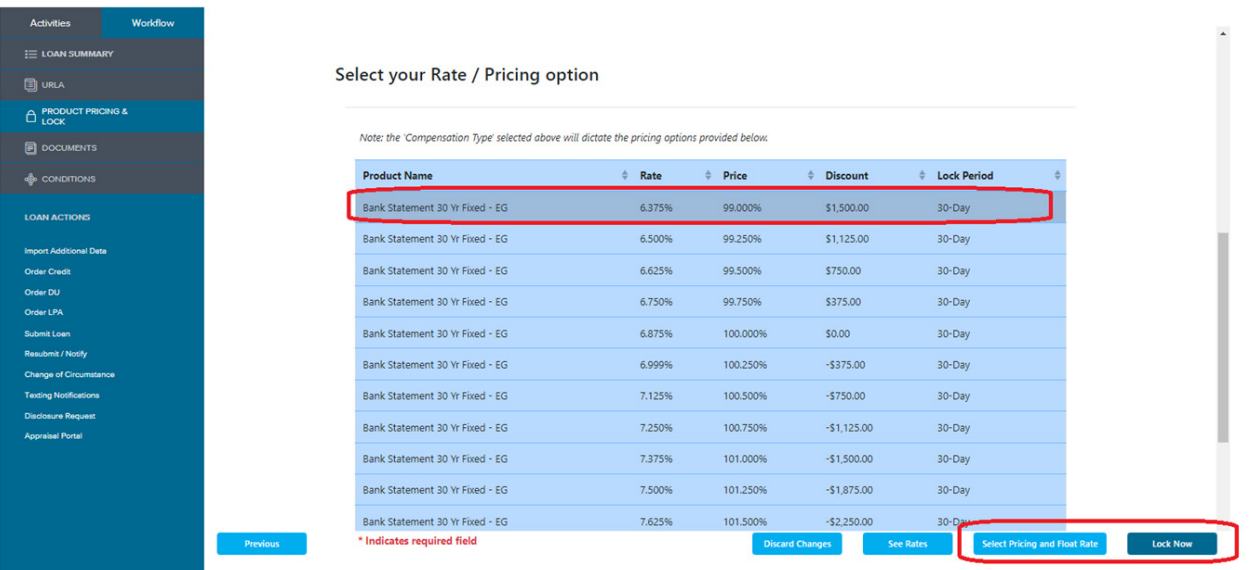

• **Review the summary to confirm your selection and the click confirm and submit**

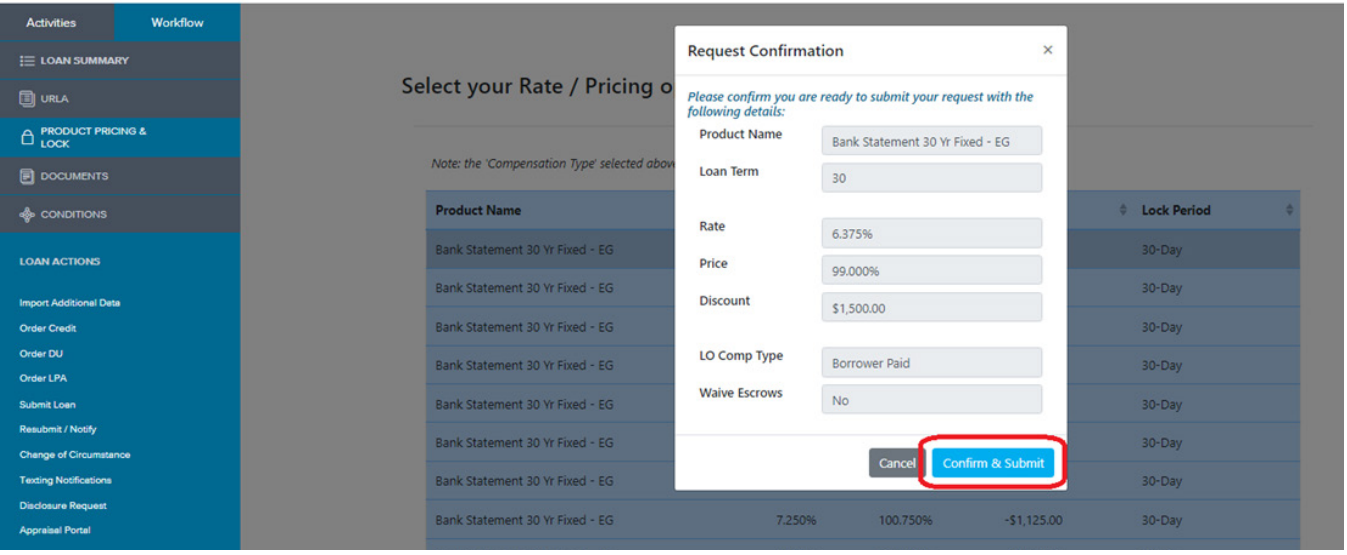

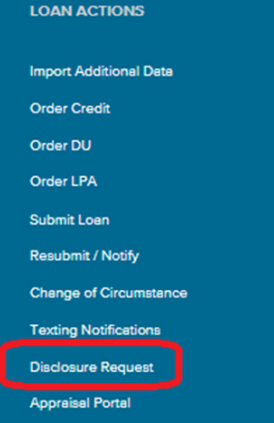

• **Go to the loan actions section and click on the Disclosure Request action.**

## • **Input the information required\* and select Fee Itemization.**

− Note, the title provider will default to a national provider near the subject property. Click on the drop down to select the provider you will be using.

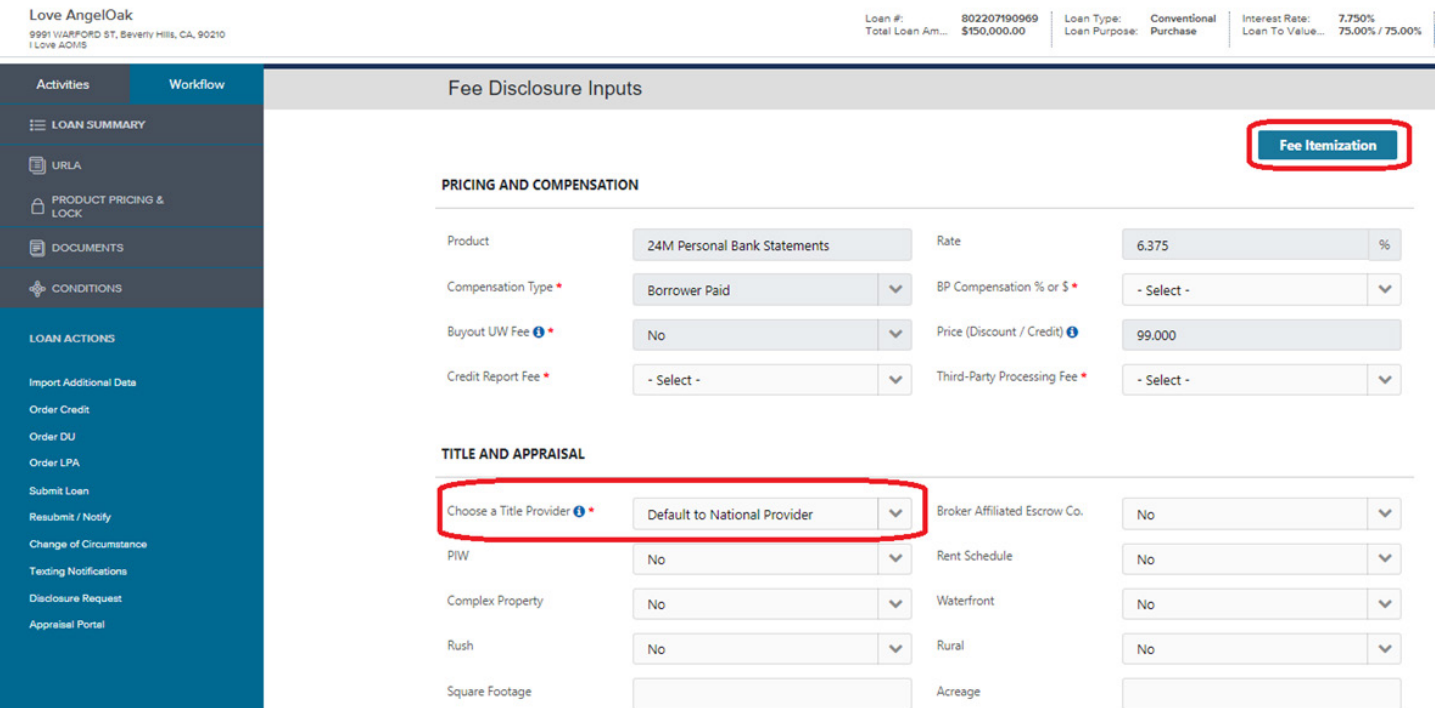

• **Review the fees. You may remove fees by clicking the x and edit them by clicking the pencil. To add missing fees click Add Fee at the top right of the screen Note, this information will be used to generate the Loan Estimate (LE).**

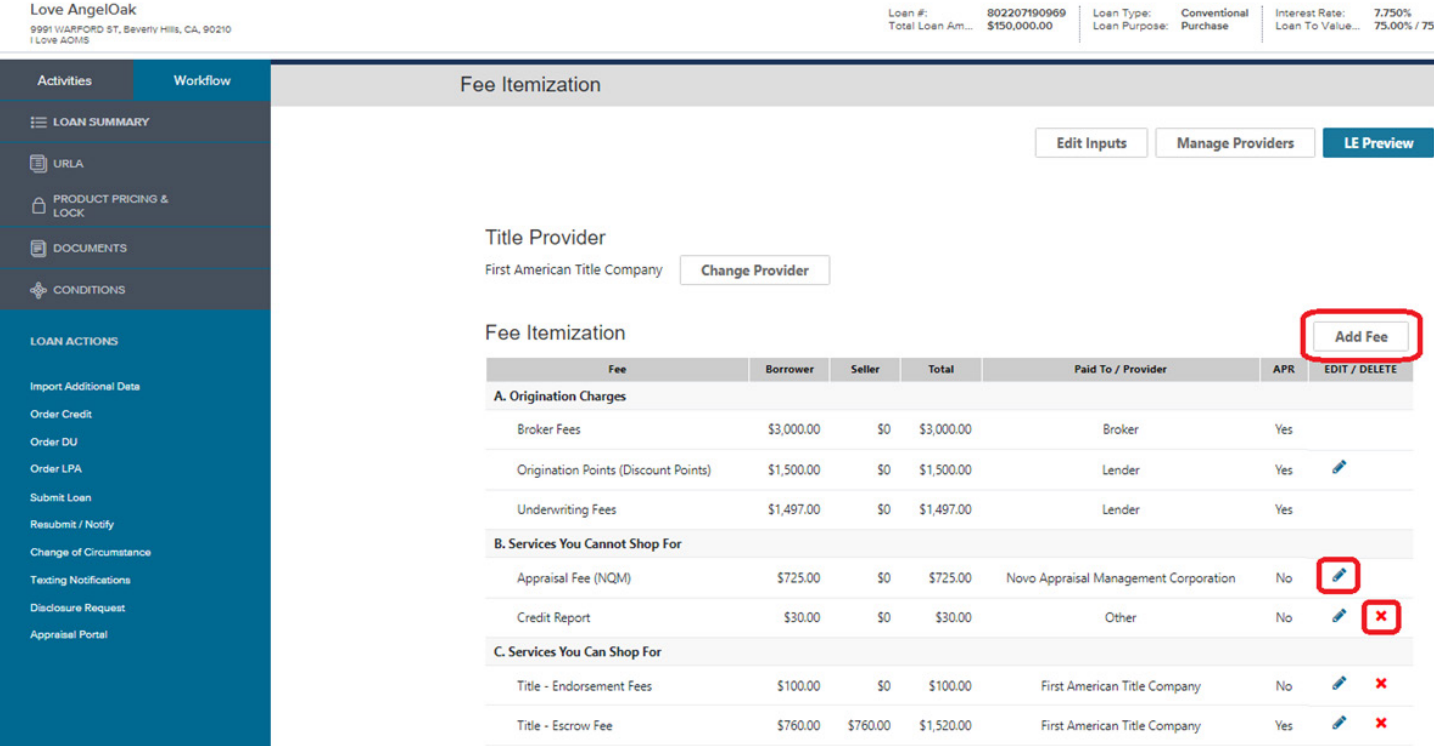

• **When editing a fee there are rules in place to ensure accurate disclosures. Be sure you are editing within those parameters and then click Save Fee**

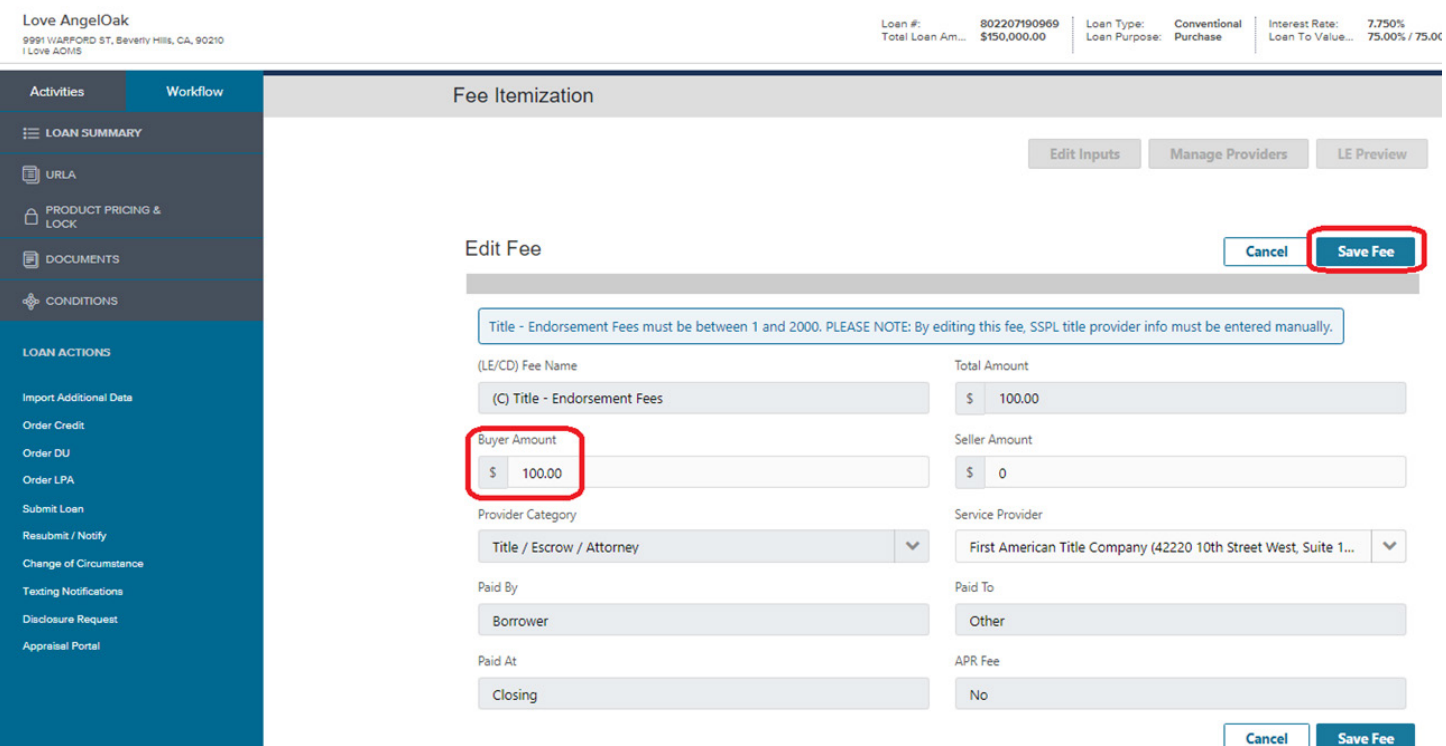

## • **Select LE Preview to preview the Loan Estimate**

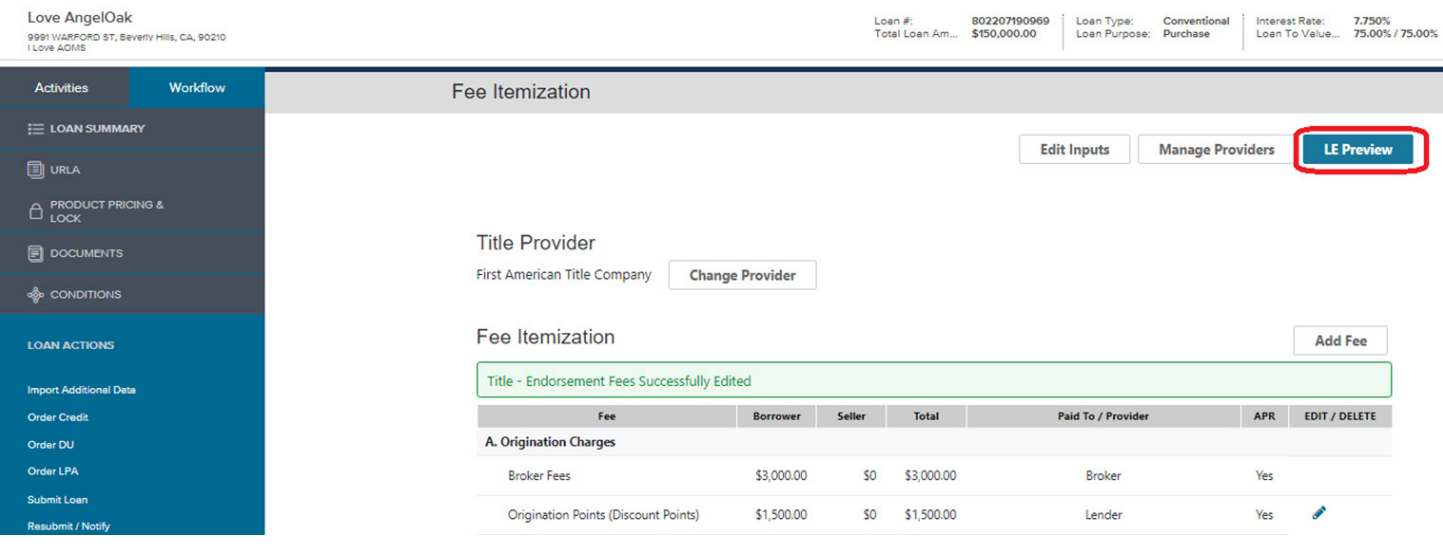

- • **Review each page of the LE. If you need to make edits click on Edit Inputs to return to the first page of the LE request or Fee Itemization to modify the fees.**
	- − Note, you can add a deposit by clicking on Edit Inputs and scrolling to the bottom left of the screen.

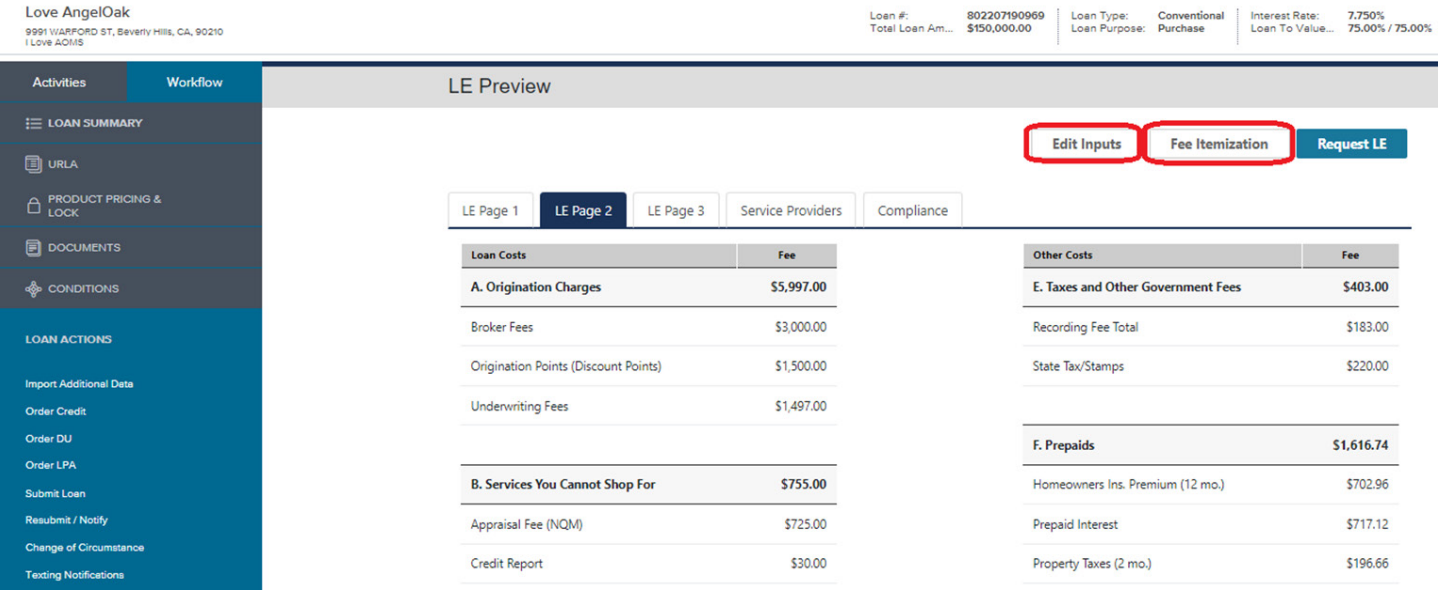

- • **Next review the Compliance section. Then click Request LE.**
	- − Note, if you are failing High Cost review the breakdown to see how much you'll need to adjust the pricing. Return to Product Pricing & Lock to select a lower cost rate option and then return to the Disclosure Request to see if you now pass.

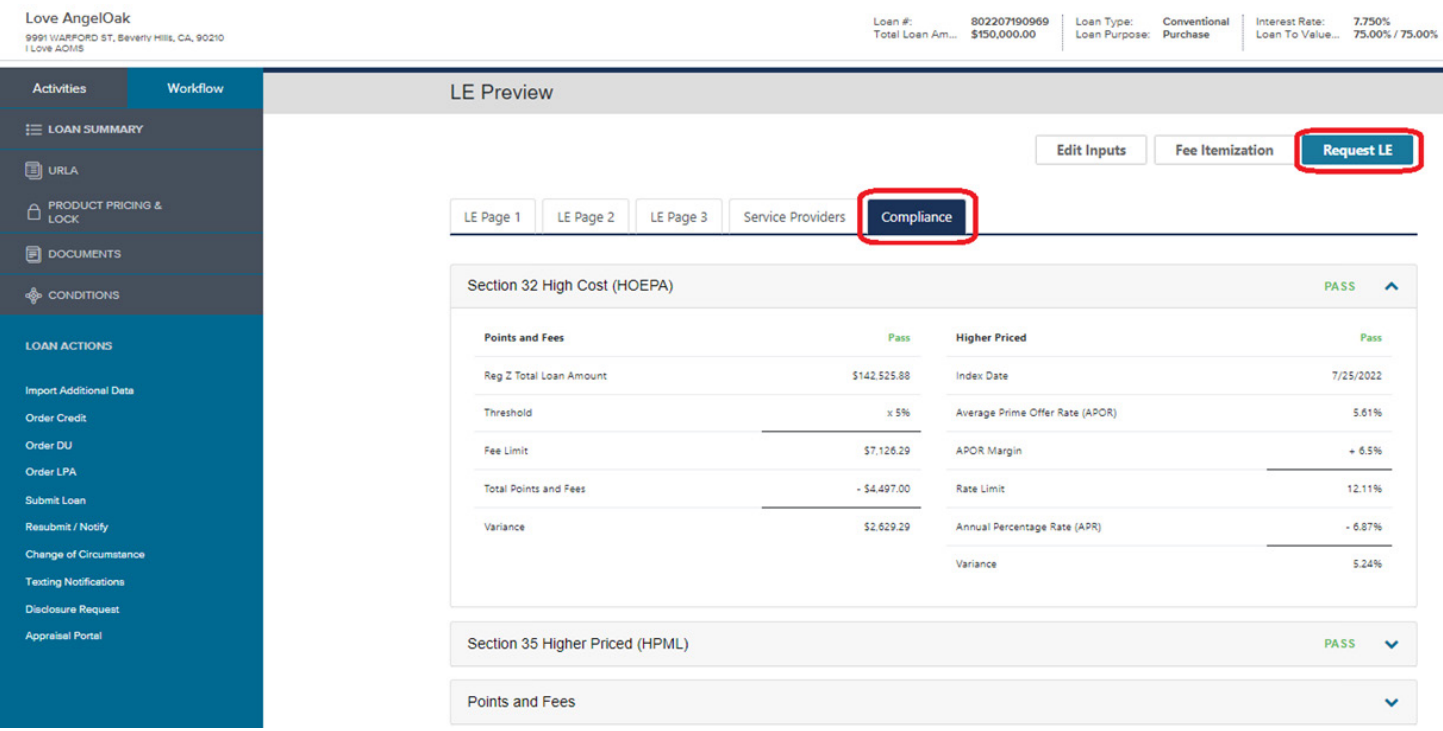

• **Add any notes for the Disclosure Specialist and the click Confirm Request**

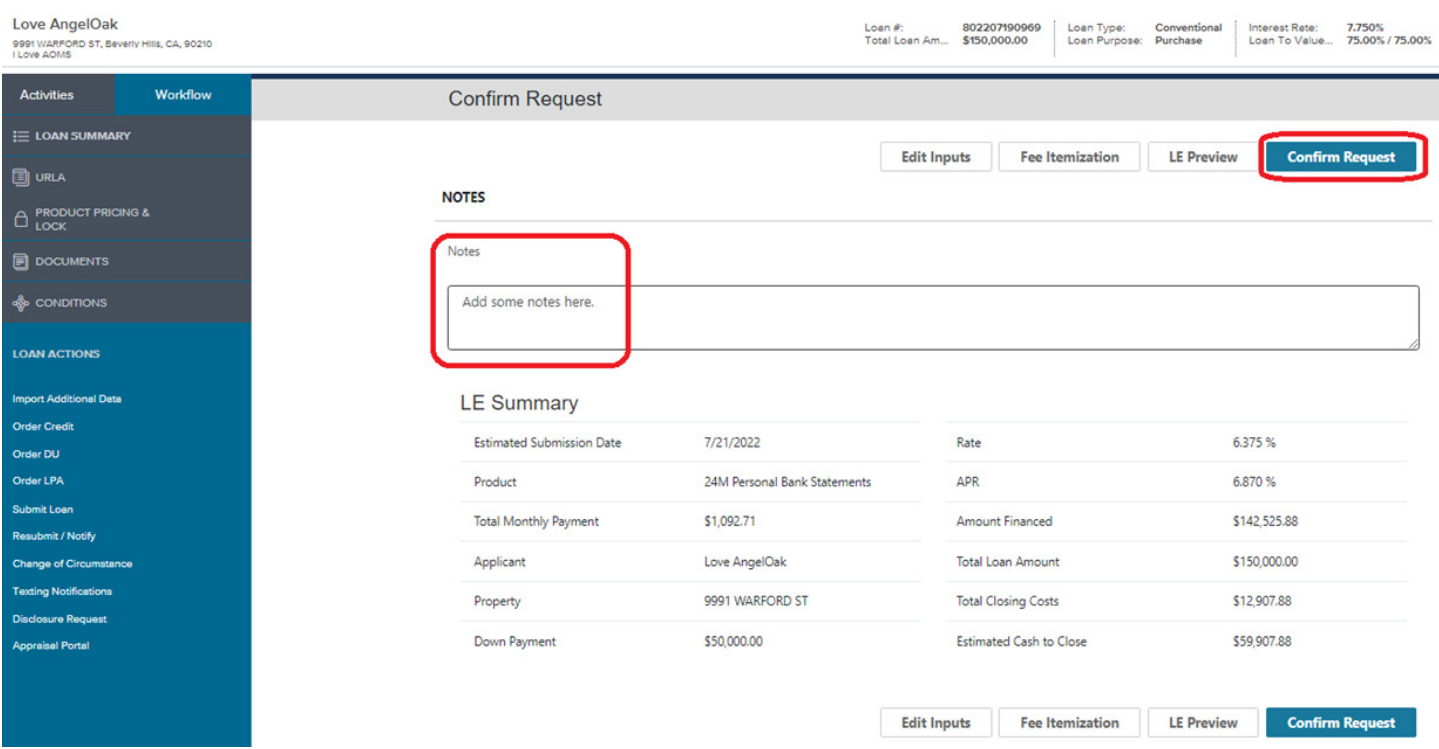

• **The LO and Processor will receive an email confirmation along with a copy of the request within minutes. Then, one of our Disclosure Specialists will reach out to you with the next steps for the loan.**

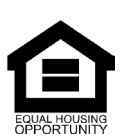

© Angel Oak Mortgage Solutions LLC NMLS #1160240, Corporate office, 980 Hammond Drive, Suite 850, Atlanta, GA, 30328. This communication is sent only by Angel<br>Oak Mortgage Solutions LLC and is not intended to imply that an disability, other classifications protected under Fair Housing Act of 1968.